# TEAM 软件简要操作说明

#### 一、点击桌面的"TEAM"软件,启动。

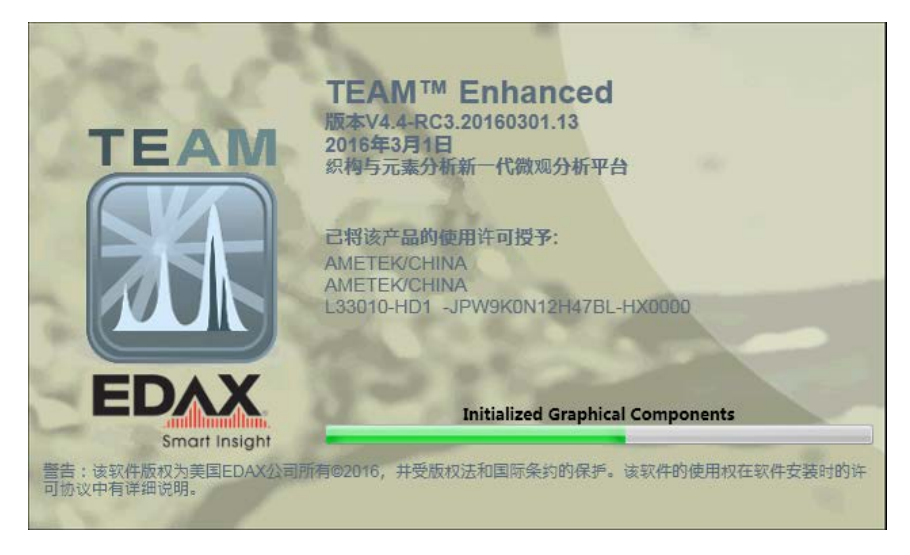

二、约等一分钟左右,软件完成自检,显示登录界面。

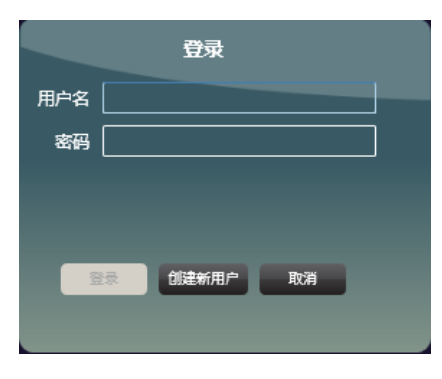

三、只有输入正确的用户名,才能允许输密码,并允许登录。

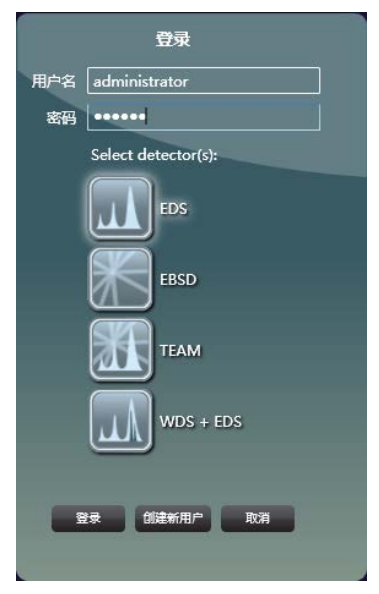

四、登录后,显示如下界面。一般会显示"spectrum only(单谱分析)", "point analysis(点分 析)", "mapping(面分布)", "line scan(线扫描)", "review data(数据回顾)"等。

![](_page_1_Picture_1.jpeg)

五、spectrum only(单谱分析)

当"spectrum only(单谱分析)"时,能谱采集的数据为电镜所显示的整个图面的能谱数据, 一般不借助此工具做分析使用,只在谱线校准时观察所捕捉的谱线是否适合做校准使用。

如: 校准时, 首先在电镜下调整合适的铜铝比例和样品方位, 使得铜的 K 峰 (8.0412) 和铝 的 K 峰(1.487)大致一样高。即可进行校准。具体校准步骤见校准环节。

![](_page_1_Picture_5.jpeg)

鼠标点击"spectrum only(单谱分析)",会出现如下界面。

1、鼠标点击箭头→"collect spectrum",会出现如下界面。

![](_page_2_Picture_0.jpeg)

2、点击"EV/Chan",选择道宽。根据仪器配置, 有 10ev 选择, 或 5ev 和 10ev 选择。

![](_page_2_Picture_2.jpeg)

#### 3、点击"时间常数",选择不同的时间常数。

原则:时间常数越大,输出计数率越小,死时间越大,分辨力越高,可能的分析时间越长; 时间常数越小,输出计数率越大,死时间越小,分辨力越低,可能的分析时间越短。

![](_page_2_Picture_5.jpeg)

4、点击"Limit by",选择收谱结束方式。

概念:在单位时间内,探测芯片所收到的 X 射线几乎为无穷多,就需要数据处理电路有所舍

弃(在首次安装校准仪器时,已经有选择地屏蔽了许多低能谱线)。 在单位时间内,数据电路处理有效脉冲并输出的时间为 Live time(活时间);在单位时间数据 电路不处理脉冲的时间为 Dead time(死时间);这个单位时间为 Clock time(钟时间)。 收谱时,调整合适的电镜参数以及能谱参数,应使 Dead time(死时间,简写 DT)小于 35%。 收谱结束方式"Limit by"下拉, 有三种模式, 1、Clock。2、Live。由紧跟其后的时间"Seconds" 限定。3、No Limit, 无时间限定, 只能人为点击"Collect Spectrum"结束收谱。

![](_page_3_Picture_1.jpeg)

5、鼠标下拉"Seconds",可限定收谱结束时间。

![](_page_3_Picture_3.jpeg)

![](_page_3_Picture_4.jpeg)

6、各种条件设定好后,点击"Collect Spectrum"收谱,如下界面:

7、自动结束收谱或人为结束收谱,出现如下界面。 谱峰图左边会出现若干工具栏,每个峰会自动标定对应元素。

![](_page_4_Picture_1.jpeg)

### 8、分析工具介绍:

1)、左上第一个为 home view。当谱峰视图只是包含一部分谱峰时,点击此键,自动调整横 纵坐标标尺,可看到全部谱峰。

![](_page_4_Picture_4.jpeg)

![](_page_4_Figure_5.jpeg)

![](_page_4_Picture_6.jpeg)

![](_page_5_Picture_0.jpeg)

可得到如下放大的部分谱峰图。点击"home view",可得到全部谱峰视图。

2)、左上第三个为 Show quantification results。

![](_page_5_Figure_3.jpeg)

点击此键,可得到自动标识的元素及其定量结果。

![](_page_5_Picture_58.jpeg)

在此界面下,点击"File",可保存为 excel 或 CSV 文件,或者直接打印此数据报告。

| TEAM : Texture & Elemental Analytical Microscopy                                                                                                    |                                      |                                                   |                                        |                            | <b>STATISTICS</b><br>-               |                       |                    |                      |                                            |               | $= 6.$<br>$\Sigma$             |
|----------------------------------------------------------------------------------------------------|--------------------------------------|---------------------------------------------------|----------------------------------------|----------------------------|--------------------------------------|-----------------------|--------------------|----------------------|--------------------------------------------|---------------|--------------------------------|
| Spectrum Only<br><b>TEAM</b>                                                                                                    | <b>Point Analysis</b>                |                                                   | Mapping                                | Line Scan                  | <b>Multifield Analysis</b>           |                       | <b>Review Data</b> | <b>Report Design</b> | 28.28                                      | Switch User   | ED                             |
|                                                                                                    | $\vert \widehat{\mathbf{p}}\vert$    |                                                   |                                        |                            |                                      |                       |                    |                      | and you can see to<br><b>ADMINISTRATOR</b> | Holo<br>About | <b>Smart Insight</b>           |
| 6                                                                                                    |                                      |                                                   |                                        |                            |                                      |                       |                    |                      | $  \times$                                 |               | a                              |
| leal                                                                                                    | $1 - 1$                              |                                                   |                                        |                            |                                      |                       |                    |                      |                                            |               |                                |
|                                                                                                    | eZAF Smart Quant Results with Oxides |                                                   |                                        |                            |                                      |                       |                    |                      | <b>Report Follows</b>                      |               |                                |
| File                                                                                                    | Quant Method View Tools              |                                                   |                                        |                            |                                      |                       |                    |                      |                                            |               |                                |
| Project Com<br>Save (Excel)<br>Save (CSV)                                                                                                    |                                      | Drag a column header here to group by that column |                                        |                            |                                      |                       |                    |                      |                                            |               | <b>Iced Prop</b>               |
| Print                                                                                                    |                                      | Atomic %                                          | Error %                                | Net Int.                   | K Ratio                              |                       |                    |                      |                                            |               |                                |
| C K                                                                                                    | 10.97                                | 16.32                                             | 15.34                                  | 110.43                     | 0.0344                               | 1.0723                | 0.9629             | 0.2181               | 1.0000                                     |               |                                |
| Na K                                                                                                    | 2.25                                 | 1.75                                              | 16.71                                  | 109.35                     | 0.0095                               | 0.9327                | 1.0089             | 0.3351               | 1.0043                                     |               |                                |
| Mg <sub>K</sub>                                                                                                    | 4.74                                 | 3.49                                              | 9.71                                   | 426.30                     | 0.0292                               | 0.9486                | 1.0161             | 0.4810               | 1.0062                                     |               |                                |
| <b>AIK</b>                                                                                                    | 1.95                                 | 1.29                                              | 11.61                                  | 209.29                     | 0.0143                               | 0.9135                | 1.0229             | 0.5903               | 1.0101                                     |               |                                |
| Si K                                                                                                    | 13.19                                | 8.40                                              | 5.47                                   | 1667.52                    | 0.1171                               | 0.9336                | 1.0293             | 0.7054               | 1.0054                                     |               |                                |
| CaK                                                                                                    | 6.51                                 | 2.90                                              | 5.41                                   | 565.82                     | 0.0769                               | 0.8813                | 1.0604             | 0.9756               | 1.0249                                     |               |                                |
| Fe K                                                                                                    | 2.05                                 | 0.65                                              | 18.14                                  | 88.79                      | 0.0238                               | 0.7855                | 1.0786             | 1.0072               | 1.0957                                     |               |                                |
| Oxygen                                                                                                    | 58.34                                | 65.19                                             |                                        |                            |                                      |                       |                    |                      |                                            |               | $W$ $\left  \bullet \right $ + |
| Status: Idle                                                                                                    | 0.0                                  | 13<br>2.6<br>CPS: 99750                           | $\boxed{\text{Ca}}$<br>3.9<br>DT: 24.8 | 5.2<br>Lsec: 3.4<br>0 Cnts | Fe<br>Fe<br>6.5<br>7.8<br>11.180 keV | 9.1<br>Det: Super UTW | 10.4               | 11.7                 | 13.0                                       |               |                                |
| ъ.                                                                                                    |                                      |                                                   |                                        |                            |                                      |                       |                    |                      |                                            |               |                                |
| Input CPS: 99750<br>Output CPS: 75000<br>Dead Time: 24.8<br>Detector Resolution: 128.3<br>Takeoff: 35.0<br>Working Distance: 10.0<br>Magnification: 200<br>kV: 20.0<br>4/6/2016 12:05 PM<br>Amp Time: 2.8<br>$\mathbf{m} \cdot \overline{\mathbf{O}} \cdot \overline{\mathbf{O}} = \mathbf{R} \cdot \mathbf{O} + \mathbf{R} \cdot \mathbf{O} + \mathbf{O} \cdot \mathbf{P} + \mathbf{O} \cdot 2205$<br>石田<br>ш |                                      |                                                   |                                        |                            |                                      |                       |                    |                      |                                            |               |                                |

3)、左上第四个为 Manually adjust spectrum background。手动调节基线。

![](_page_6_Picture_2.jpeg)

![](_page_6_Picture_3.jpeg)

有手动或自动选项。一般不加处理时,软件默认为自动。下面介绍手动。

## 用鼠标选择需要处理的基线区域(放大)。如下图

![](_page_7_Figure_1.jpeg)

鼠标左键单击背景部分,会有黄色区域显示出来。

![](_page_7_Figure_3.jpeg)

鼠标放在黄色区域的左或右,可拖动黄色区域变大或变小。如下图

![](_page_7_Picture_5.jpeg)

再点击 Manually adjust spectrum background 和 home view,可以看到, 调整后的基线如下:

![](_page_8_Picture_1.jpeg)

再点击 Show quantification results, 即可得到调整基线后的定量结果。

4)、左上第五个为 Lock Element。选择元素。

![](_page_8_Picture_4.jpeg)

点击Lock Element,可得如下元素周期表视图,其中黑色和带星号的是软件自动标识的元素, 可点击添加或减少分析结果中的元素。

![](_page_8_Picture_6.jpeg)

![](_page_9_Picture_0.jpeg)

如下图,点许"C",取消碳元素分析。在谱峰图中会对应取消所标定的碳峰。

点击"OK",得下没有标定碳峰的谱峰图。

![](_page_9_Picture_3.jpeg)

再点击 Show quantification results, 即可得到调整元素后的定量结果。

![](_page_9_Picture_63.jpeg)

5)、左上第八个为保存选项。分别有"发送到项目","发送到文件夹","另存为"选项。

![](_page_10_Picture_0.jpeg)

点击"发送到项目",会在项目下发现有保存的图谱数据,如下图:

![](_page_10_Picture_2.jpeg)

点击"发送到文件夹",会在默认文件路径下得到保存的分析数据和图谱。

![](_page_10_Picture_4.jpeg)

点击"另存为",会在选定文件路径下得到保存的分析数据和图谱。

![](_page_11_Picture_0.jpeg)

6)、单谱分析报告:

鼠标放在软件最左边"project content(项目内容)",可看到以前所捕获的谱峰名称。

![](_page_11_Picture_3.jpeg)

![](_page_11_Picture_4.jpeg)

单击之,可看到谱峰图。这时,软件处于数据回顾状态,对应有"Report 报告"选项。

单击"Report",可得如下报告。可打印,也可另存此报告。

![](_page_12_Picture_45.jpeg)

如下图, 当选择"save"时, 有多种文件格式以供选择保存之。

![](_page_12_Picture_46.jpeg)

六、Point Analysis(点分析)

Point Analysis(点分析)是我们较常用的实验工具。当点击 Point Analysis(点分析)时,如下图:

![](_page_12_Figure_5.jpeg)

1、鼠标放在"Image Area",如下图

![](_page_13_Picture_0.jpeg)

2、仅选择合适的"Matrix Size",如"256×200",点击"Image Area",将得到电镜所显示的 样品形貌图。如下:

![](_page_13_Picture_2.jpeg)

3、鼠标放在"Collect Spectrum 收谱"。显示如下:

1)、point mode,有 Multi 多个、Single 单个、Survey 检查等模式,一般选取 Multi 或 Single。 Multi 意味着在像图中选取多个区域同时收谱, Single 意味着在像图中选取一个区域收谱。 如下选取 Single。

![](_page_13_Picture_5.jpeg)

2)、Draw Type,区域选择模式,分为"Normal"和"Free Draw"两种。 Normal 为选取一点或选取一个矩形区域;

![](_page_14_Picture_1.jpeg)

Free Draw 为自由画出需要分析的区域。

![](_page_14_Picture_3.jpeg)

其它参数选择参照单谱分析时关于参数讲解。五.1, 五.2, 五.3, 五.4, 五.5 等。点击"Collect Spectrum",得到谱峰图如下。

![](_page_15_Picture_0.jpeg)

图谱分析及结果报告,参照:五、8

七、Mapping(面分布)

面分布是指元素或相在像图中的分布情况,其中不同元素用不同颜色标示出来,当元素或相 富集时,对应颜色深亮。

点击"Mapping",如下:

![](_page_15_Picture_5.jpeg)

1、参照六、1,六、2,捕获电镜形貌像。如下:

![](_page_15_Picture_7.jpeg)

2、鼠标点击箭头"Collect Map",

1) Resolution,指在做面分布时, 在样品像图上电子束扫描点的分布。

2) Quality,指面分布图的画质选择, 有"high", "Standard", "Quick", "Manual"等四种, 其中"high","Standard","Quick"这三种,为软件自动设定参数;"Manual"为人为设定

![](_page_16_Picture_2.jpeg)

以"Manual"为例,会有相应的"Frames 帧"和"Dwell 驻留时间"两个参数供设。 "Frames 帧", 指合计扫描多少张面分布图, 以供最后叠加计算。

![](_page_16_Picture_4.jpeg)

"Dwell 驻留时间",指电子束在扫描时,在每一点所停留时间。

![](_page_17_Picture_0.jpeg)

3)、当参数选择完毕,点击"Collect Map",自动获取面分布图像。

![](_page_17_Picture_2.jpeg)

3、点击"Report",获取面分布图报告。如下:

![](_page_18_Picture_59.jpeg)

此报告包含元素总体分布图、样品形貌图、单个元素分布图以及元素在此扫描区域的含量数 据表、图等。

可打印也可保存不同的格式文件。

八、Line scan。线扫描 线扫描是检测元素在规定的线上的元素分布。 点击"Line Scan",如下:

![](_page_18_Picture_4.jpeg)

1、参照六、1,六、2,捕获电镜形貌像。如下:

![](_page_18_Picture_6.jpeg)

拉取一条线,选择所要扫描区间。 2、选取"collect line"

```
"Line width",扫描线的宽度。
"Reselution",扫描此线时,各扫描点的距离。
"Quality", 指线扫描质量选择, 有"high", "Standard", "Quick", "Manual"等四种, 其
中"high","Standard","Quick"这三种,为软件自动设定参数;"Manual"为人为设定参
数。
```
以"Manual"为例,会有相应的"Frames 帧"和"Dwell 驻留时间"两个参数供设。

"Frames 帧", 指合计扫描多少次线扫描, 以供最后叠加计算。

"Dwell 驻留时间",指电子束在扫描时,在每一点所停留时间。

![](_page_19_Picture_4.jpeg)

3、参数选择完毕,点击"collect line",自动进行线扫描。如下:

![](_page_19_Picture_6.jpeg)

保存此次扫描数据, 在项目内容中打开, 点击"report", 得此次扫描报告如下:

![](_page_19_Picture_8.jpeg)